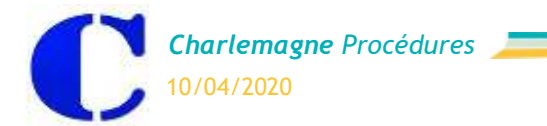

## PARAMETRAGE ECOLEDIRECTE POUR LES AUTORISATONS DE SORTIE EXCEPTIONNELLES PARENTS

Cette fenêtre permet d'autoriser la saisie des demandes exceptionnelles de sortie par les parents.

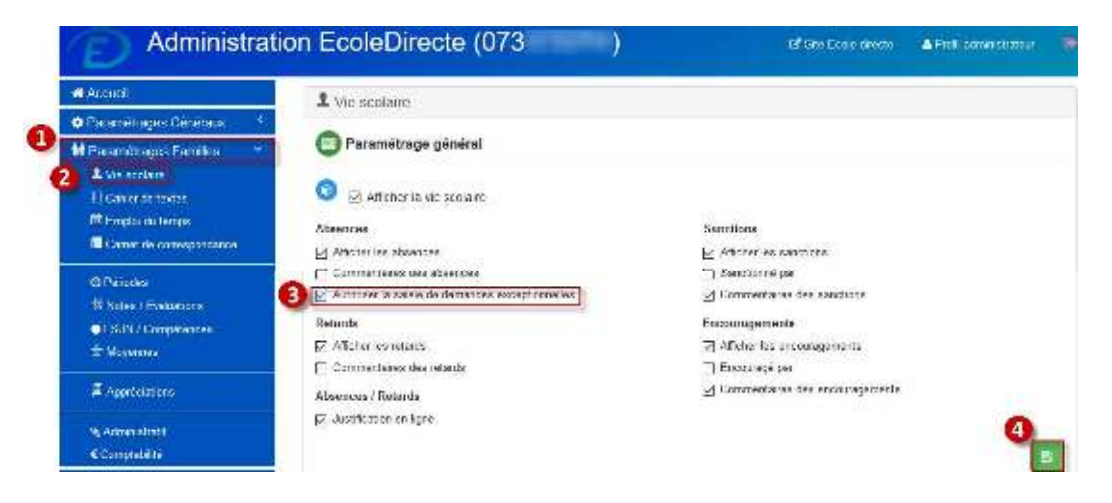

## SAISIE D'UNE DEMANDE EXCEPTIONNELLE DES PARENTS

Dans l'espace Famille sur *EcoleDirecte*, aller dans la partie Vie Scolaire et l'onglet Demandes Exceptionnelles.

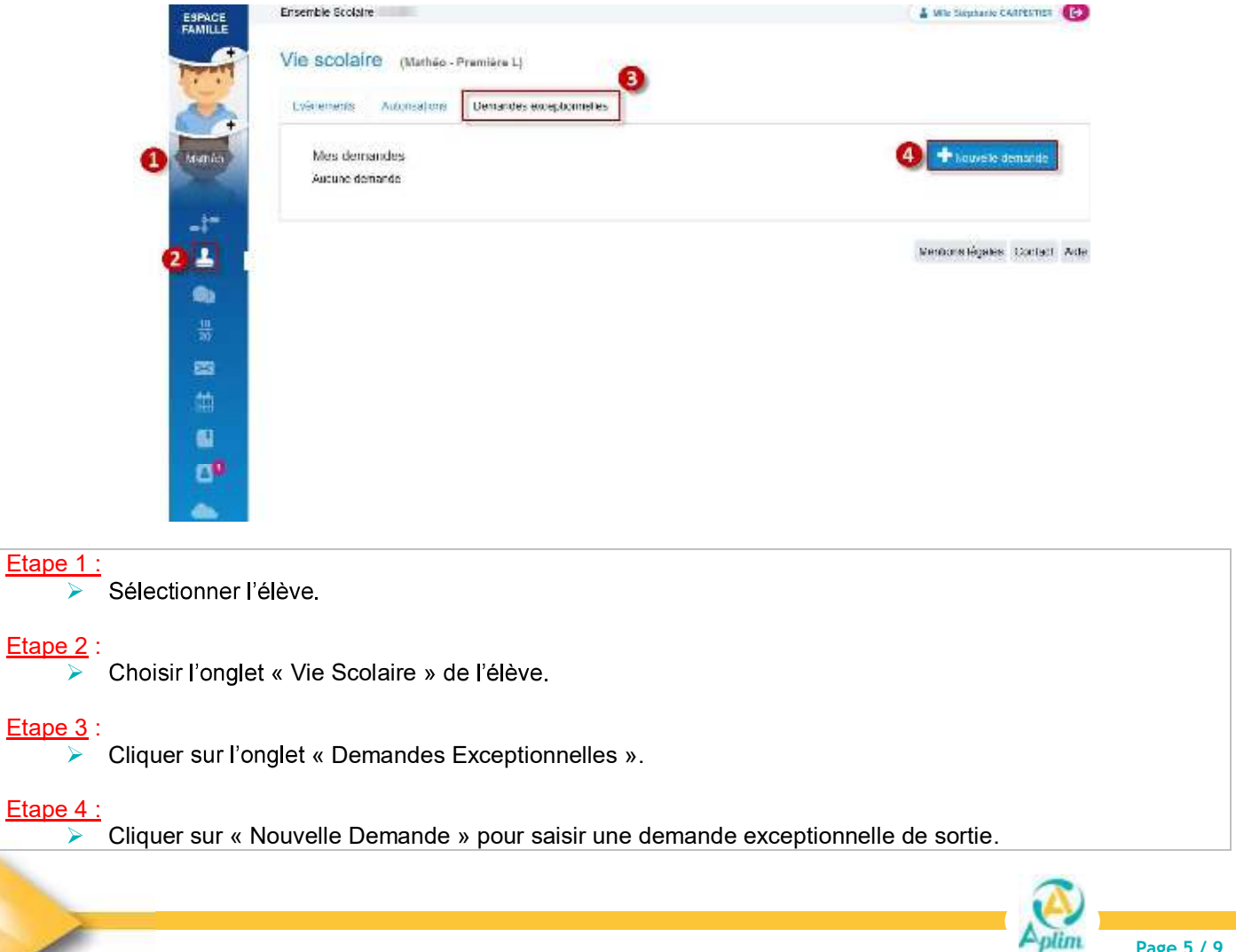

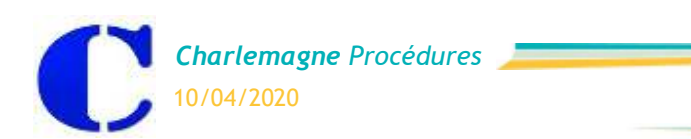

Vie Scolaire : Autorisation de sortie

| ESPACE<br>FAMILLE                                                                                 | POSTABIOS                                                           |                | A M bu Mins Grogery<br><b>E</b> |
|---------------------------------------------------------------------------------------------------|---------------------------------------------------------------------|----------------|---------------------------------|
|                                                                                                   | VIe scolaire (clément - Traislàme A <sup>++</sup> )                 |                |                                 |
| Citerians                                                                                         | De Sondes convenience las<br>Evencounty<br>Aunterations             |                |                                 |
| $\cdot$                                                                                           | Nouvelle demande d'absence / sortie exceptionnelle<br>Date de debut | Heure de début |                                 |
| 1                                                                                                 | 10/11/2019                                                          | CO<br>14.<br>÷ |                                 |
| e,                                                                                                | Date de fin                                                         | Heure de fin   |                                 |
| 홂                                                                                                 | 16/10/2019<br>扁                                                     | (5)<br>$^{00}$ |                                 |
| 曲                                                                                                 | U. Joine contras pas la date et l'houre de fini,<br>э               |                |                                 |
| u                                                                                                 | Mottl (*)                                                           |                | (200)                           |
| ε                                                                                                 | 4                                                                   |                |                                 |
| e.                                                                                                | Annuler                                                             |                | Enropation                      |
| Capuche.                                                                                          |                                                                     |                |                                 |
| ٠                                                                                                 |                                                                     |                |                                 |
| Leonie                                                                                            |                                                                     |                | Mentions légales Contact Arce   |
|                                                                                                   |                                                                     |                |                                 |
| Etape $1$ :<br>Saisir la date de début et de fin de l'absence.<br>⋗                               |                                                                     |                |                                 |
| Etape 2:<br>Saisir l'heure de début et de fin de l'absence.<br>$\blacktriangleright$              |                                                                     |                |                                 |
| $E$ tape 3 :<br>Cliquer sur cette coche si vous ne connaissez pas la date et l'heure de fin.<br>↘ |                                                                     |                |                                 |
| Etape 4 :<br>Saisir le motif de l'absence.                                                        |                                                                     |                |                                 |
| Etape 5 :<br>Cliquer sur « Enregistrer » pour valider la demande exceptionnelle.<br>⋗             |                                                                     |                |                                 |

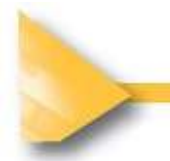

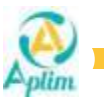